## 可视化多媒体教室、智慧教室功能及操作说明

可视化多媒体教室、智慧教室是应用现代教育技术手段实施课堂教学的重要场所 之一,目前我校已建成可视化多媒体教室 86 间,普通型智慧教室 48 间,研讨型智慧 教室 1 间。其中,可视化多媒体教室可服务于常规课堂进行多媒体辅助教学;普通型 智慧教室可为教师教学模式改革提供线上线下课堂教学服务;研讨型智慧教室在普通 型智慧教室的基础上增加分组讨论、分组展示等。

## 一、功能简介

可视化多媒体教室、智慧教室教室均可在多媒体管理中心实现远程可视化网络 管理、信息发布、设备控制与维护,教学申请、安全监控、信息查询与统计等功能。

1.可视化多媒体教室

(1)每个教室配置一套网络中控系统,对教室内投影机、电动幕布、计算机等 设备进行集中管理,实现"一键"上下课。

(2)每个教室配置 IP 对讲模块,一键寻呼主控室,在需要帮助时能够呼叫管理 中心,能够与管理中心进行语音对讲。

(3)配备读卡器,通过使用授权的 CPU 卡开启和关闭教室设备,并能够生成日 志。

(4)每个教室配置一台高清 IP 摄像机采集教室的图像,通过拾音器采集教室的 音频信号。

(5)所有多媒体教室都可以实现授课过程的录制功能,录制后资料上传到存储 中,如有需要授课老师可在管理中心进行拷贝,保留 2 个月后视频数据将自动覆盖清 除。

教室为减少老师对设备操作环节,同时确保设备安全,选用开放式讲桌。只有教 师采用授权 CPU 卡才能够开启设备。讲台上留有笔记本电脑接口线、USB 接口线、以 太网线、音频接口线及电源插座等外接设备连接口。

1.1 基本功能

a.整个系统可实现远程网络控制,系统可跨网段,在管理中心能够管理所有可视

化多媒体教室中的系统设备;能够远程配置各种设备参数;并且能够实时监测各种设 备的状态。

b. 通过授权教工卡教师可使用多媒体设备,系统对教师使用设备情况进行记录, 并可自动生成统计分析表。

c.通过管理平台对教室设备远程检测,管理中心可实时监测教室端设备使用状 态,如随时了解教室端中控系统、投影等设备的使用状态等,并及时形成输出资产报 表,让管理员快速准确的掌握教室端设备状况,提高管理效率。

d.管理系统能远程准确、快速地搜集教师机、投影机的软、硬件信息,同时可以 对计算机的硬件或软件配置更改,如投影机灯泡需要更换时,向服务器发出警报。除 了可以进行基本的信息收集,还能进行分组条件查询、报表输出等高级管理、统计工 作,提高整体的管理效率。

e.管理中心可通过管理系统及时远程捕获教师机、投影机、网络中控等多媒体教 学设备的运行状况,及时发现故障和隐患。

f.在管理中心可以通过网络远程监看和操作教室终端,协助老师完成一些常规操 作,如远程接管教室计算机的屏幕、键盘、鼠标,指导老师操作。

1.2 可视化 IP 对讲功能

管理人员可以通过 IP 电话直接与教室联系, 讲行远程协助, 及时解决教室的问 题。同时,对于配置了监控系统的教室,IP 对讲系统可以和数字监控系统联动,实 现 IP 可视对讲。当老师在教室通过 IP 电话呼叫主控室,管理人员在接起电话的同时, 电脑屏幕上会自动弹出呼叫教室的监控画面,管理人员可以更好地判断现场的故障状 况,远程对教师进行操作指导。

1.3 一卡通功能

本系统必须通过老师持有的 CPU 卡(校园一卡通)作为老师身份识别的一种方式, 经过授权上课时老师可直接使用 CPU 卡打开多媒体教室的电子锁使用多媒体教室的 设备。

老师 CPU 卡的授权数据存于每个教室的控制器,各教室 CPU 卡控制器均可以脱网 运行,可以保障在校园网或服务器出故障时能正常开启操作台。

1.4 听课功能

在管理中心可以看到教室画面,实现远程听课。

1.5 远程接管功能

管理人员可以远程接管可视化多媒体教室电脑的屏幕桌面,实现远程操作,远程 解决老师在操作中的问题。

2.普通型智慧教室

普通型智慧教室除了具备可视化多媒体教室的基本功能外,还可直接调取云端 资源进行移动授课,可实现无线投屏,互动教学等功能。配合一体化教学应用云平台 实现录播、直播、点播等功能,可实现上课过程的常态化录制。在教学巡视时,巡视 人员能够选择观看老师或学生的视频及声音。

可通过采集教师的课件内容及教师上课画面及声音,从而形成轻课件,并自动 关联课表同步到学生手机端 app, 供学生后期点播学习。

(1)支持通过遥控器操控互动教学网关调取云端资源(ppt、视频等)直接进 行移动授课;

(2)支持老师通过手机、PAD 进行移动教学,教师无线智能终端屏幕显示的内 容可通过无线投屏同步显示到教室显示设备上(投影机、液晶电视等),从而支撑教 师通过 PAD、手机进行移动教学;

(3)支持同步课堂,支持通过遥控器操作互动教学网关直播其他教室的教学情 况,简单便捷地实现同步课堂功能;

(4)通过课程预约,在被听课教师允许的情况下进行听课评课。教师和学生可 以观看课程实时的三画面(教师、学生、课件)视频直播。

(5)支持和平台软件配合,实现老师学生移动终端屏幕同步、提问、测验等互 动教学功能;

(6)提供教学课堂的点播功能,可以满足学生课后随时学习课堂的讲课内容, 巩固课堂学习到的知识,查漏补缺。

(7)按权限支持二级学院、校领导等对教师进行教学评价。通过课程预约和审 核机制,在被听课教师允许的情况下进行听课评课。可以观看课程实时的三画面视频 直播,并且可以在同一页面对教师的授课内容、课堂活动设置等指标进行评价。

3.研讨型智慧教室

研讨型智慧教室采用 5 分组设计, 每分组具有独立的显示设备, 可实现分小组 讨论。

(1)教师授课模式

教师授课状况下,教室内所有显示设备,包括教师屏与所有学生小组的显示屏, 都显示教师终端的画面,此模式用于教师进行传统授课,或者研讨型教学过程中需要 集中讲授的部分。

(2)分组讨论模式

教室建设 5 个分组,在分组讨论模式下,每个小组的屏幕交由组内学生控制, 显示组内讨论内容,为小组学习与研讨提供共享支持。

在学习小组中,组员共同对某一个学习课题,基于前期准备的材料进行交流与 研讨,最后形成内部统一的小组观点与结论。

(3)小组展示模式

分组讨论结束之后,可由教师组织各小组进行成果展示与评价,由老师来控制 屏幕的投放,可将被展示小组的显示内容投放到教室内的所有屏幕上,让所有学生直 观清楚的查看了解。

(4)自由展示模式

在自由展示情况下,可以由教师对教室内所有屏幕的显示进行自由分配,可以 在任何屏幕上显示任何小组的内容,方便小组之间进行讨论以及观点的补充等等。

## 二、操作说明

1、可视化多媒体教室使用说明

(1)读卡器

老师需要上课时,将自己的教工卡插入读卡器的插槽内,即可打开所有设备进 行上课(上课期间,教工卡不能拔出)。下课后,将教工卡拔出,所有设备自动关闭。

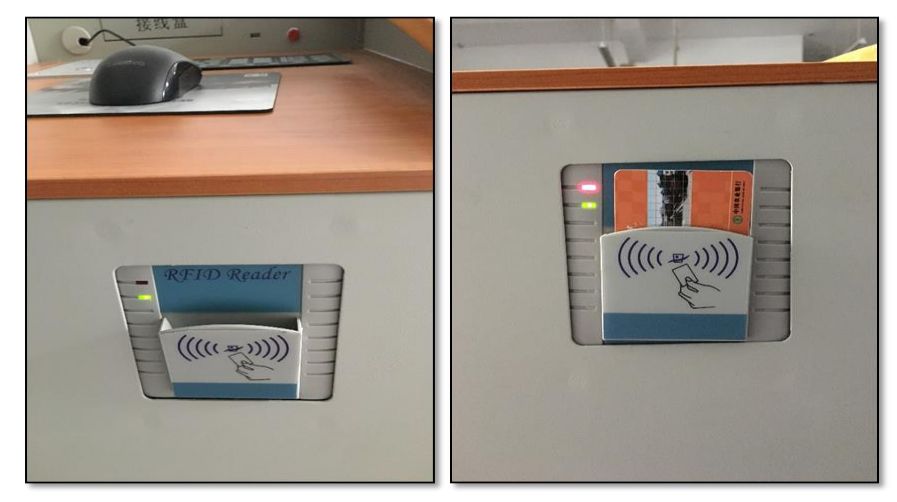

(2)控制面板

插入一卡通卡片后控制面板状态灯亮,此时控制面板可以控制投影机的开关、 升降幕布、切换台式机和笔记本、控制中控的音量。(未插入一卡通卡片时控制面板 处于关闭状态,不可操作。)

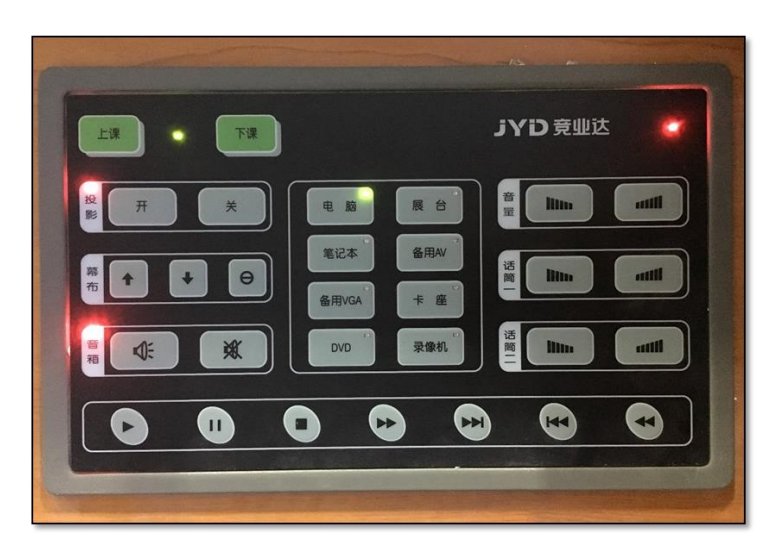

(3)一键呼叫

老师在上课时遇到问题、故障,可以使用一键呼叫。 按下对讲按钮,即可连接到管理中心,电话接通后声音和 视屏同步传输到管理中心。老师站在讲桌前就可以即直接 和管理中心通话。

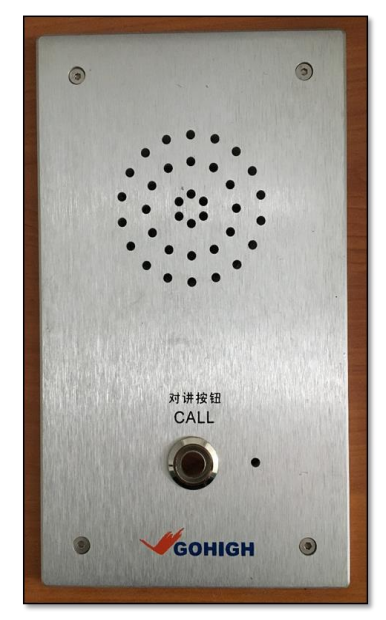

(4)接线盒和 USB 接口

用力按下接线盒面板即可打开接线盒,接线盒中有 VGA 线、网线、3.5 音频线, 用于连接笔记本。接线盒的右侧有两个 USB 接口,用于插 U 盘。外接笔记本后笔记本 的图像要在投影上显示需要在桌面控制器上按"笔记本"按键,切换信号源。

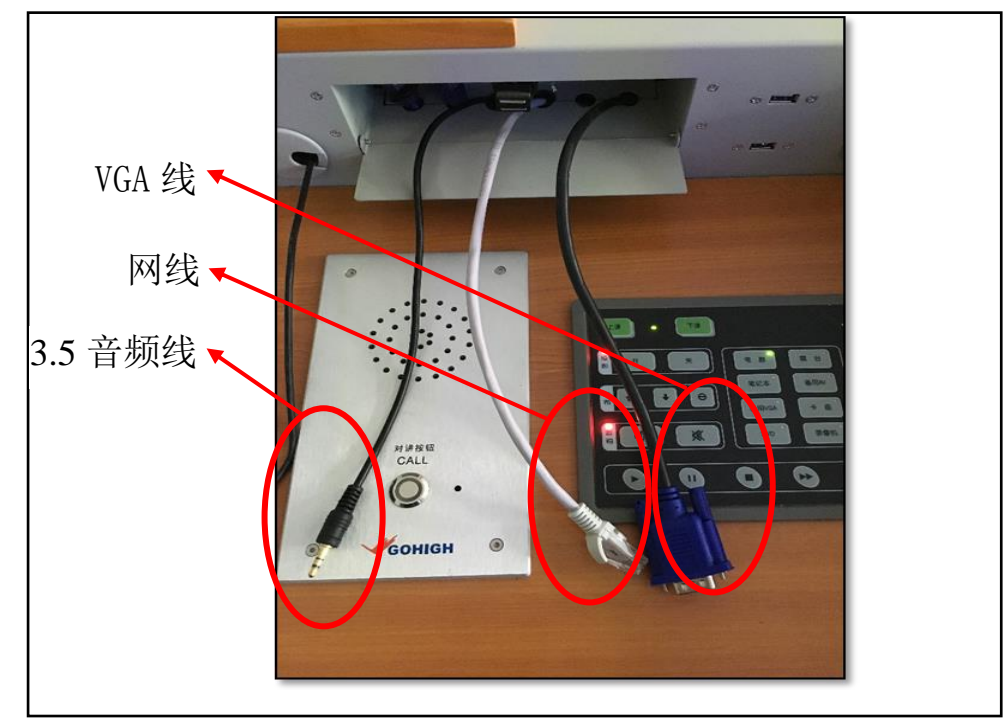

2、普通型智慧教室使用说明

(1)遥控器

智慧教室教学网关配合遥控器使用可实现直播课堂、课堂回放、我的课堂、无线 投屏的功能。遥控器和网关主界面如下图:

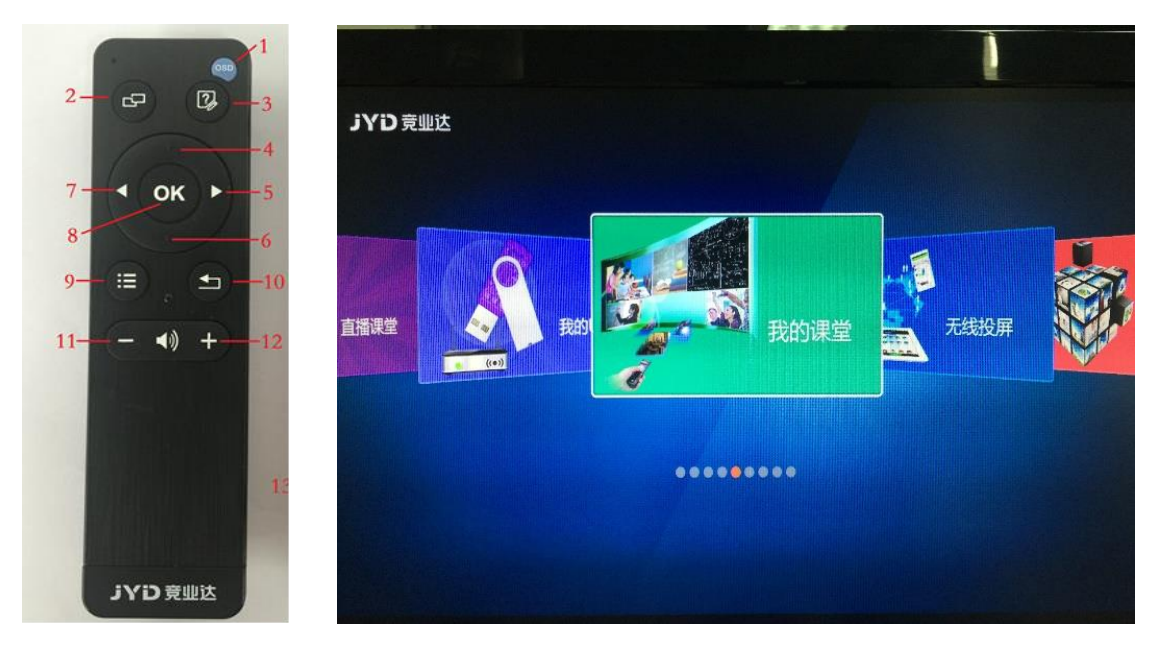

使用遥控器的左右键可切换模块,点击 OK 进入模块。

- :OSD 按键;
- :切换输入源键;
- :此键为提问按键,配合应用软件使用;
- :向上键;
- :向右键;
- :向下键;
- :向左键;
- :确定键;
- :菜单键,在有菜单项的页面中使用此键,可调出该菜单;
- :返回键,返回上一页面;
- 和 12:音量键:加减音量。
- 注:每个遥控器都有固定的接收器,出厂时已配好,请不要随意调换。
	- (2)直播课堂

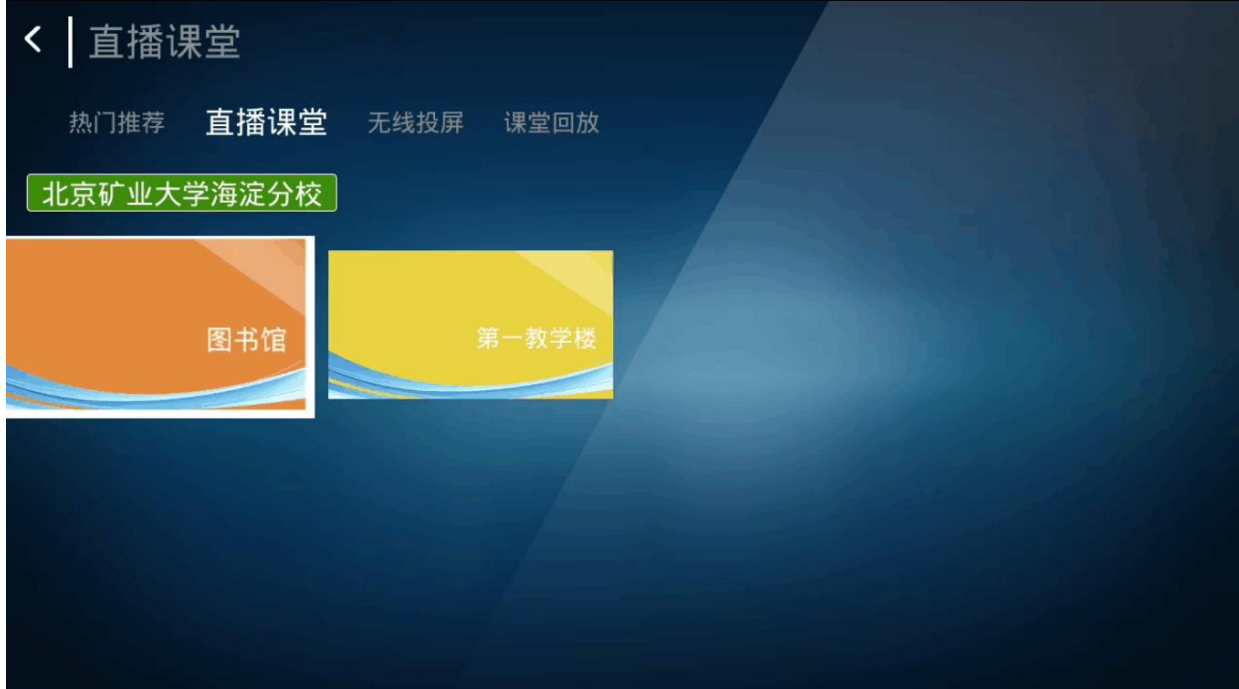

通过遥控器选择您需要观看的教室画面,点击 OK 即可观看直播画面。

(3)课堂回放

目前系统可以实现按照学校课表自动录制教室授课画面。老师在教室进入【课堂 回放】后可以杳看对应的回放视频,如下图:

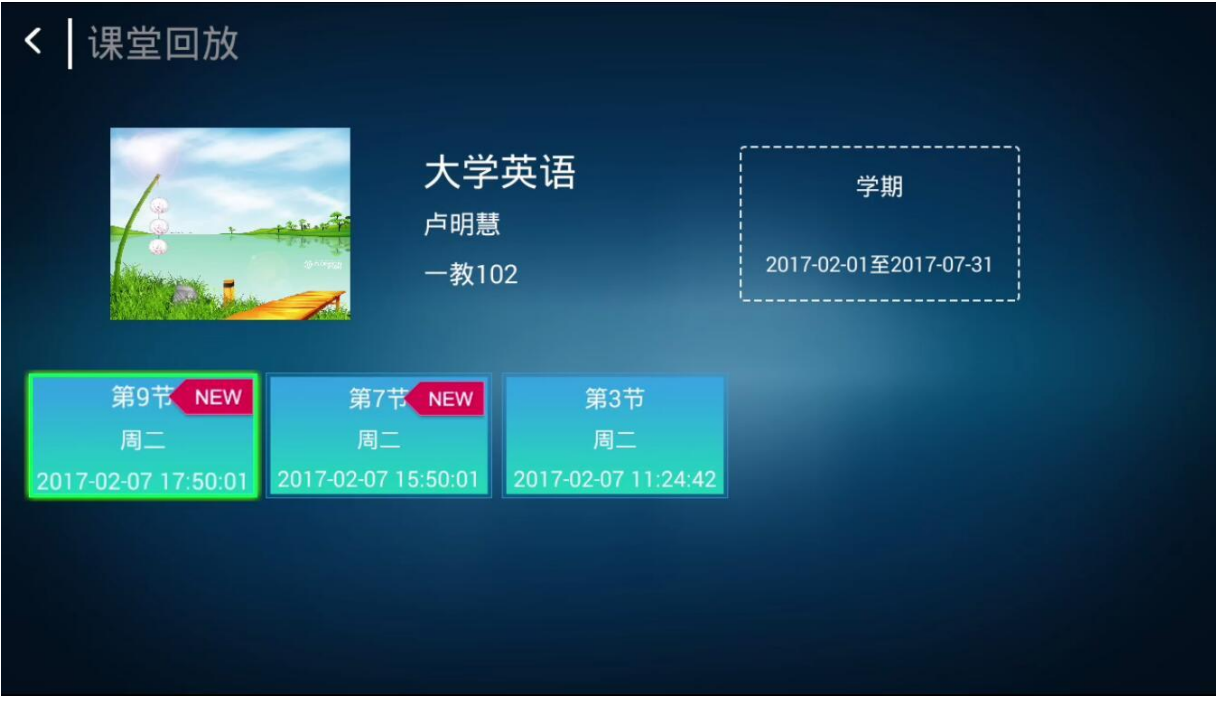

在播放界面中,点击 OK,可切换老师和课件画面,点击菜单按钮,可查看知识点 索引。

(4)我的课堂

系统可以按照学校课表智能显示当前教室上课老师在一体化平台上传的资源,老 师在课堂上可以直接打开【我的课堂】模块,查看"课堂资源"、"我的资源"、"学 校资源",点击 OK 即可打开对应资源。

在资源播放界面,可以点击遥控器上的"提问"按钮(3),可对学生进行 提问,学生打开轻新课堂学生端可收到提问并作答,老师再次点击"提问"按钮时可进 行收题,并查看作答情况。

(5)无线投屏

目前无线投屏模块可支持 iOS 10 移动设备、Android 移动设备和 Windows 笔记本 电脑进行无线投屏。

进入【无线投屏】页面,如下图:

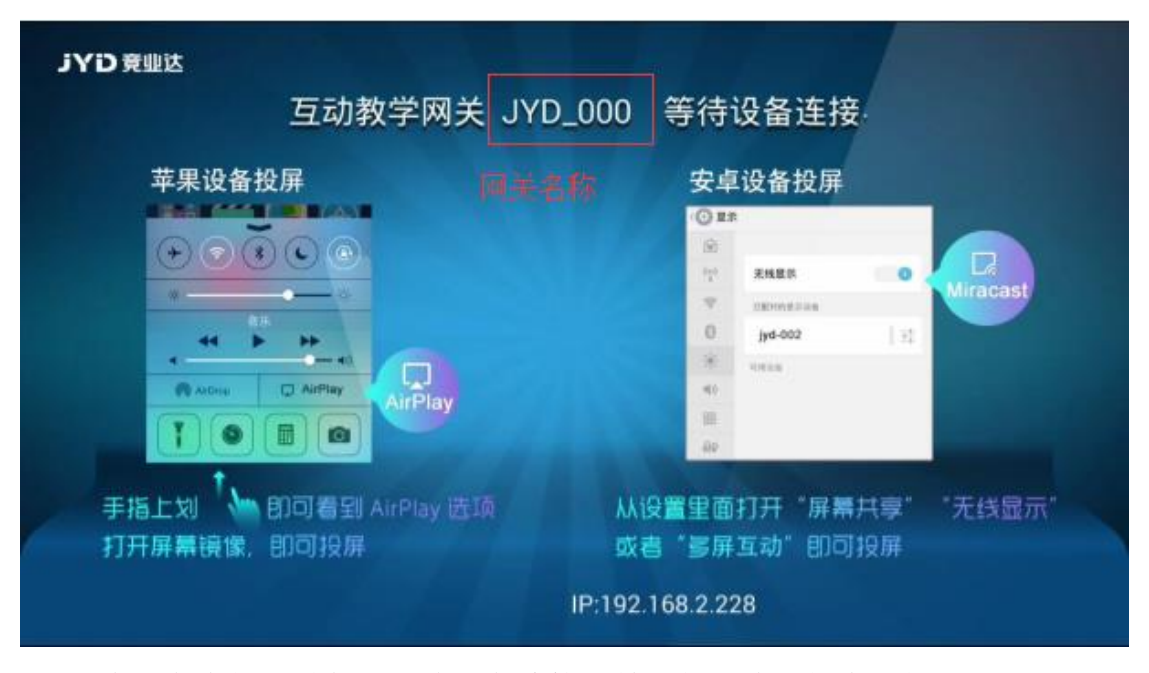

所有设备在投屏前都需要将设备连接到教室的无线网络中,然后可按照如下方法 进行投屏。

- (1) iOS 设备可按如上图所示方法, 在屏幕上手指上划, 找到 AirPlay 选项, 找 到该教室网关的名称,打开屏幕镜像即可投屏;
- (2) Android 设备根据型号不同,对应投屏位置也有区别,请参照下图,投屏方

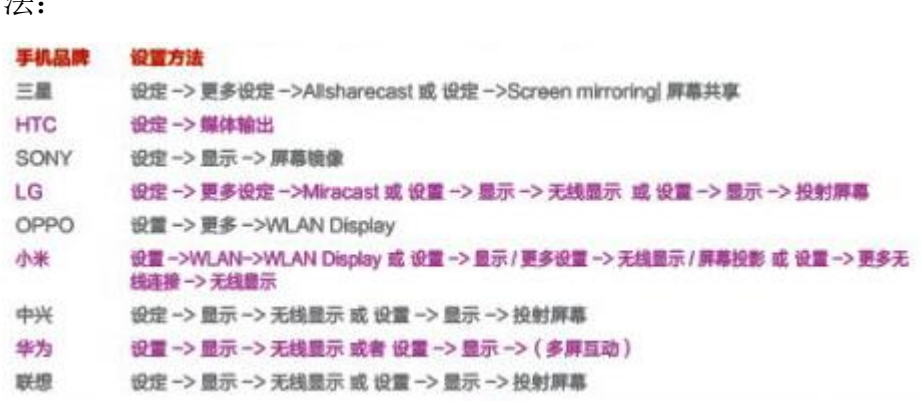

Windows 笔记本电脑投屏首先需要电脑上安装客户端"PC 投屏助手"。

(6)课堂小测

法:

a.安装:双击安装文件,按照安装指引进行即可

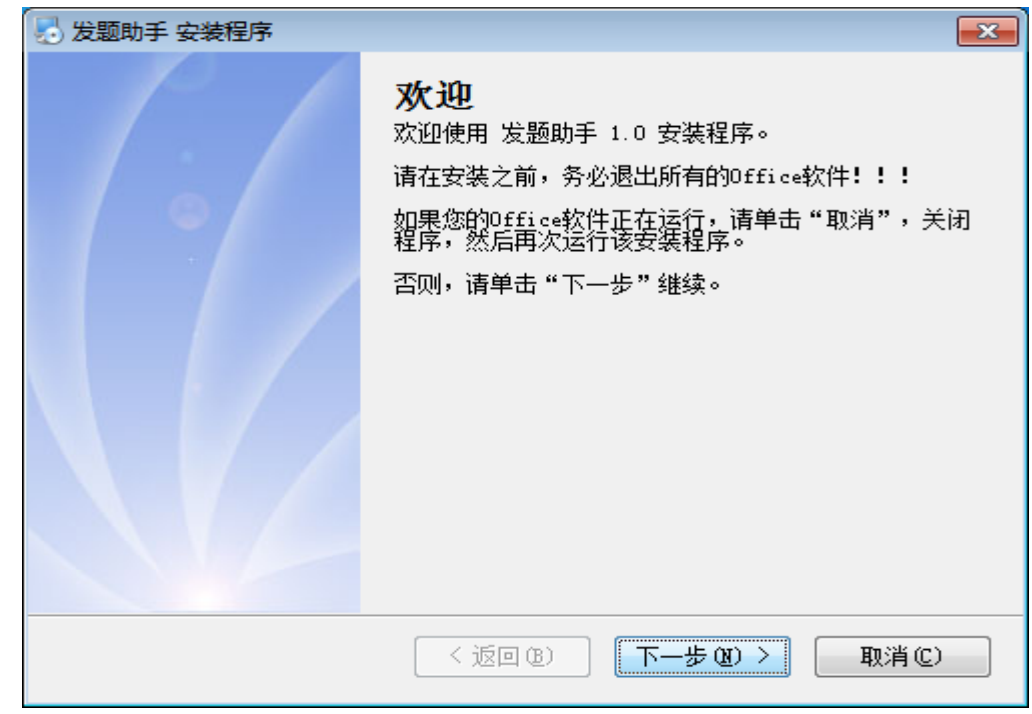

说明:

1.发题助手分为老师版和教室版,安装步骤相同,老师版安装在老师个人笔记本 上,教室版安装在教室台式机上即可

2.发题助手老师版安装的同时,会在电脑上安装 office 插件,即打开 office 文档 后可以看到轻新课堂的标识(支持 office 和 wps)

b. 登录:点击桌面发题助手快捷方式,弹出菜单如下图,点击用户设置,首先 点击【选择学校】,在弹出的"选择学校"对话框中可通过模糊搜索查找学校,选择 完成后点击【确定】,输入用户名和密码(与一体化平台上用户相同),点击登录。 提示登录成功,点击【确定】。

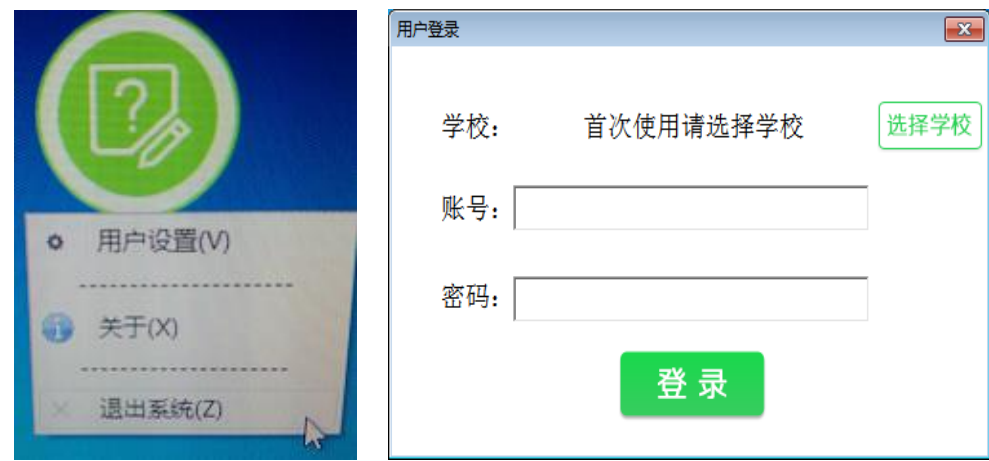

c.发题:发题功能需要在课上使用,如果非上课时间会提示"当前不在上课时间, 不能发题"。鼠标放置到发题助手图标上会出现【口头发题】和【选择试题】两个选 项。

选择【口头发题】,弹出发题设置界面,如下图,设置题目类型和选项个数,设 置完成后点击【发题】:

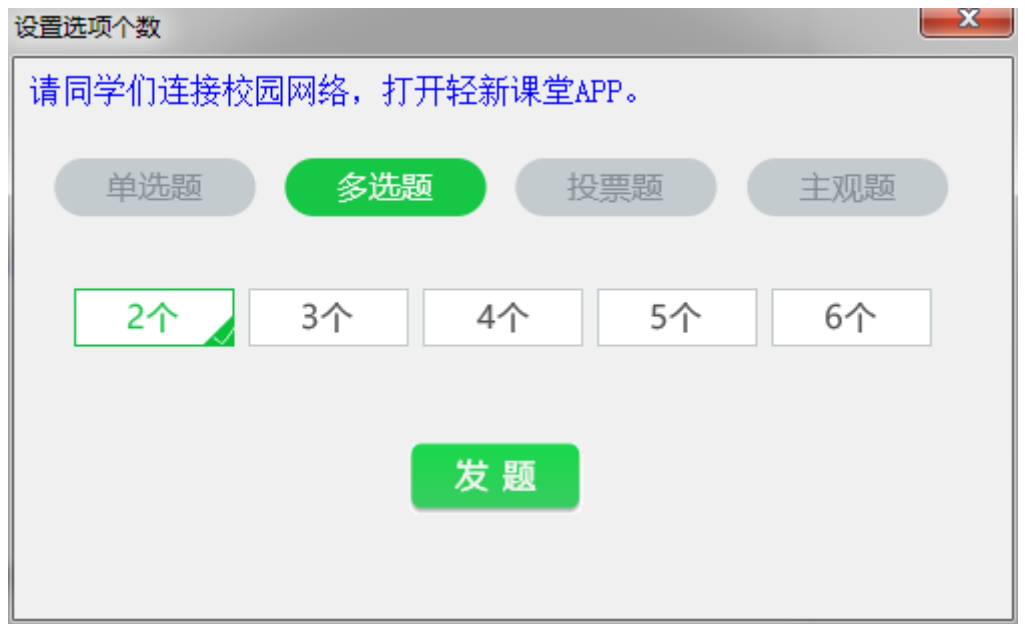

此时学生端可以收到提问,非主观题则收到对应选项,主观题则可输入图文回 答。老师将鼠标放到发题助手图标时出现【收题】按钮,点击可收题,收题时可设置 正确答案和题目描述,如下图,设置完成后,点击【开始收题】:

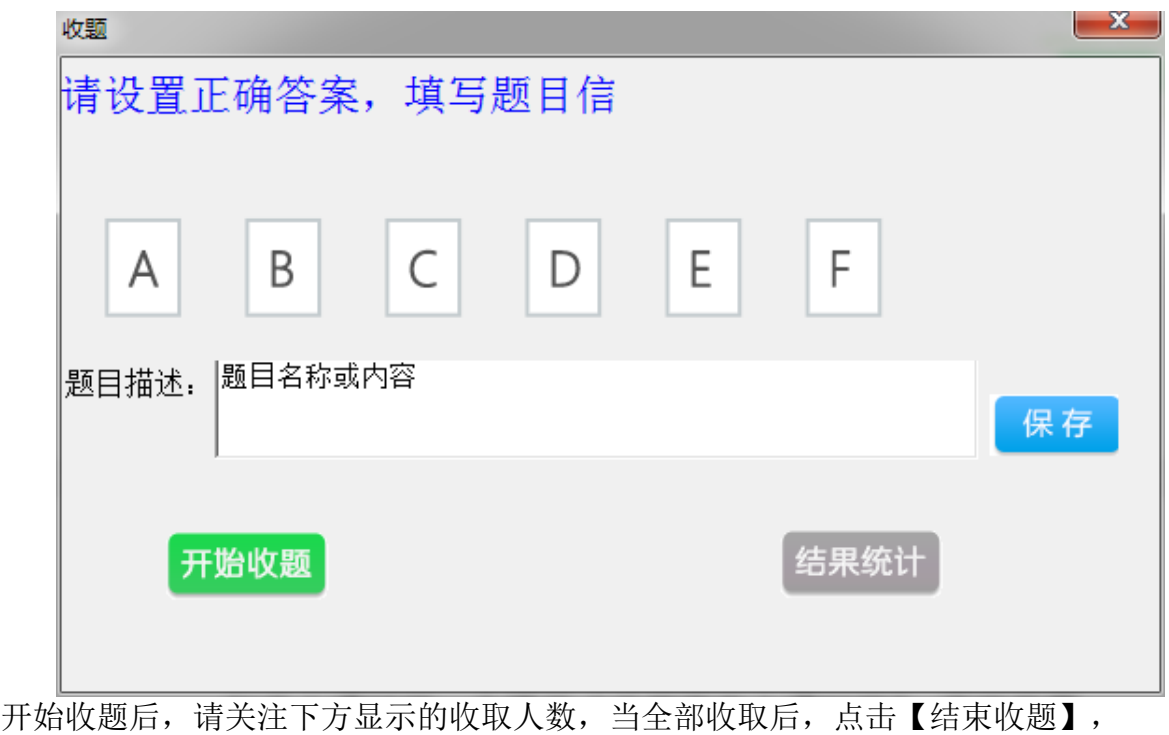

如下图:

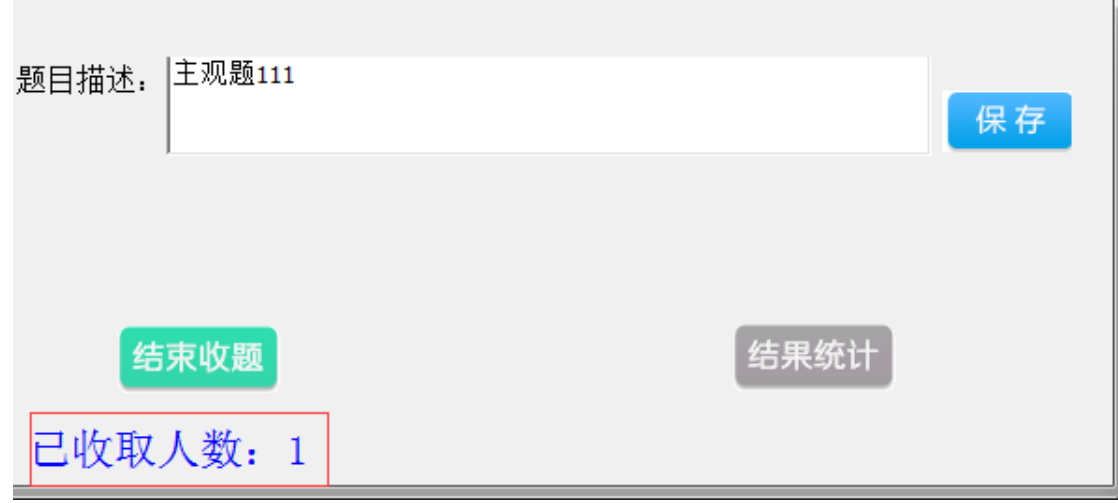

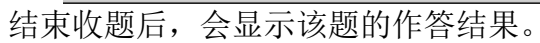

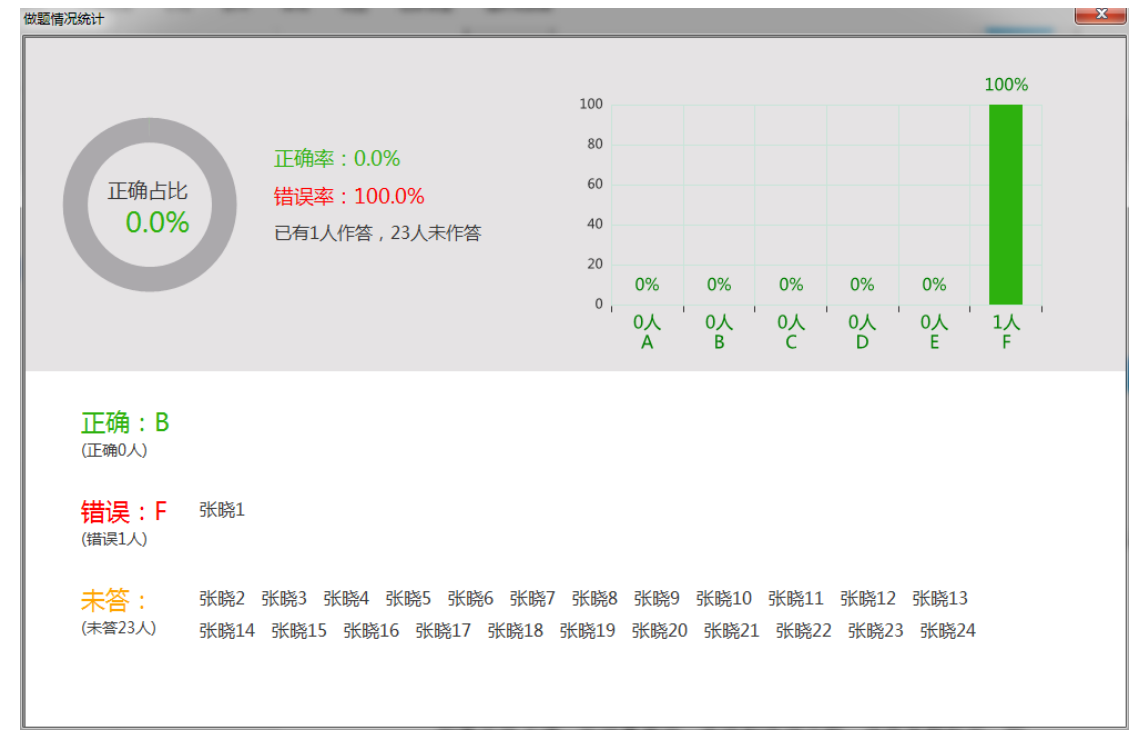

选择【选择试题】,弹出试题对话框,显示当前用户的全部提问(按照所授课程 分类),可以筛选出对应类型的提问,如下图:

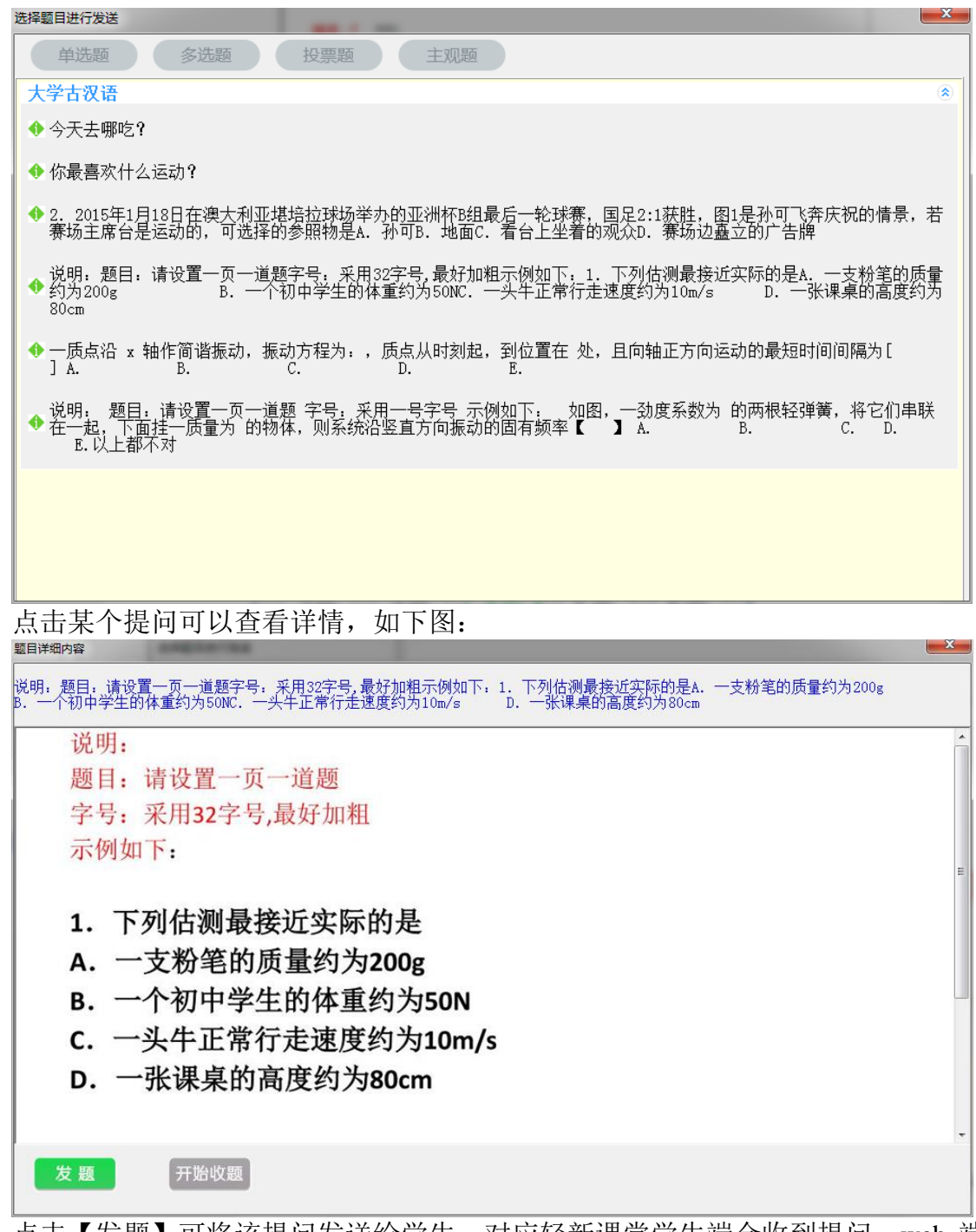

点击【发题】可将该提问发送给学生,对应轻新课堂学生端会收到提问,web 端 会显示当前答题时间,如下图,点击【开始收题】可进行收题:

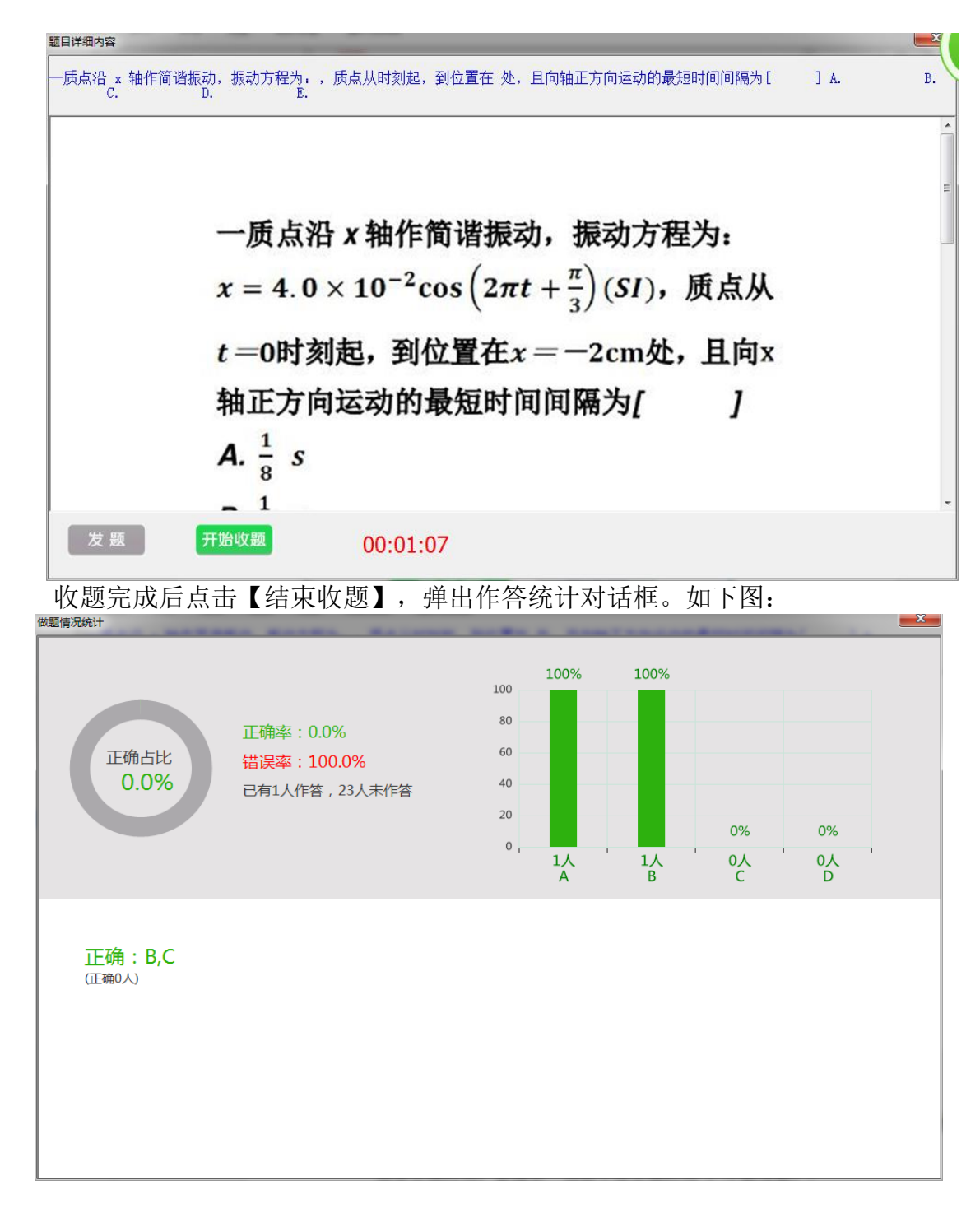

## 3、研讨型智慧教室使用说明

(1)桌面控制器:选择中控点击上课可以实现一键上课,过程中可以控制台式机、 笔记本、互动网关信号源进行切换,音量控制等

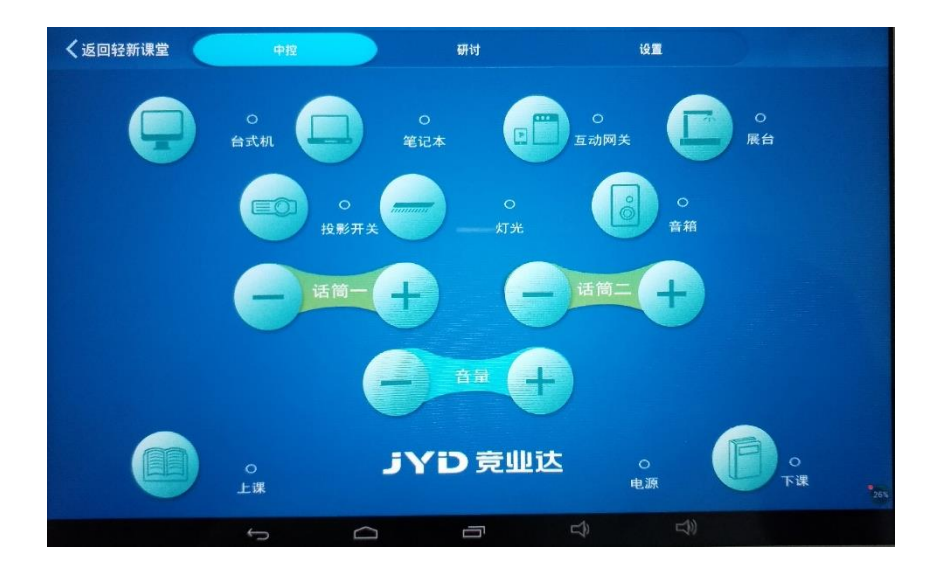

- (2)研讨功能使用:
- a. 选择老师授课所有大屏展示老师的授课内容;
- b. 选择分组讨论每组大屏展示自己小组讨论内容;
- c. 选择小组展示可以指定某个小组内容展示到所有大屏上;
- d. 选择自由展示可以拖动某个小组展示到任意小组大屏;

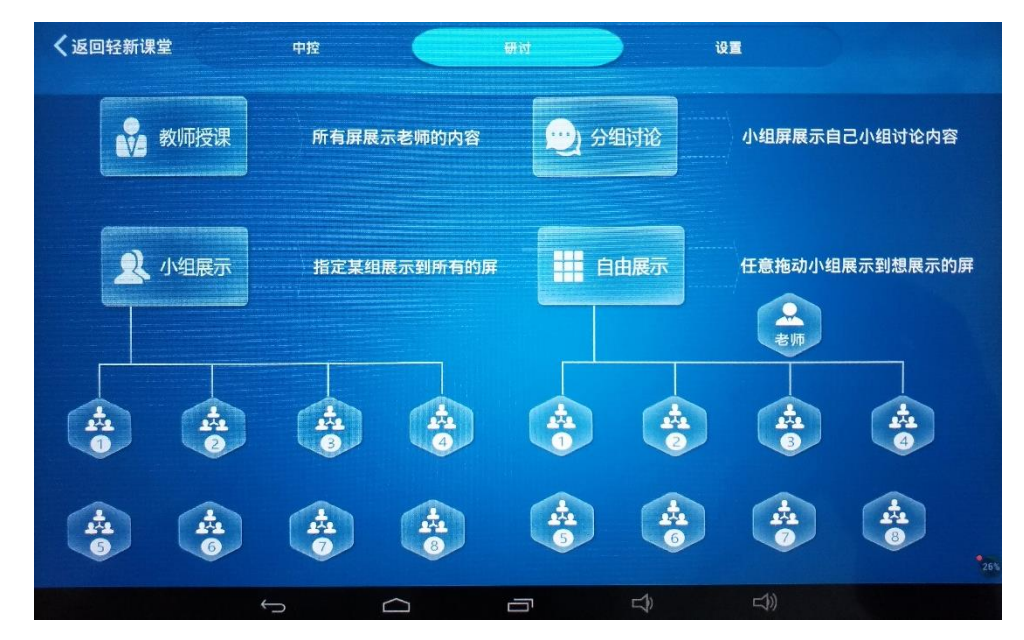